## Here is how to create a basic email signature in outlook.

Please check with your Manager about the proper formatting for your department if any.

If you have any issues contact the IT Department.

1. Open a new message and click signatures:

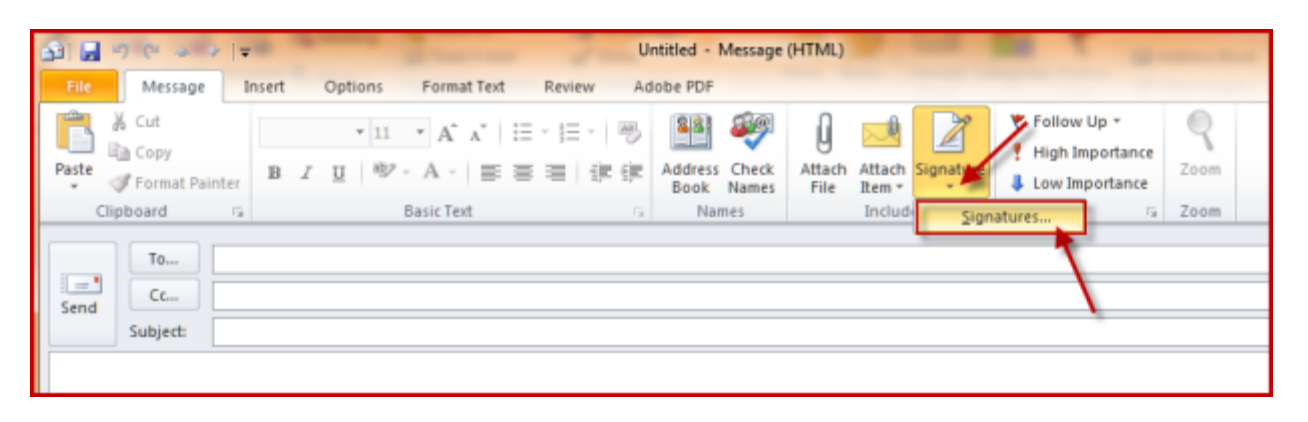

2. Click new then name the signature and click ok

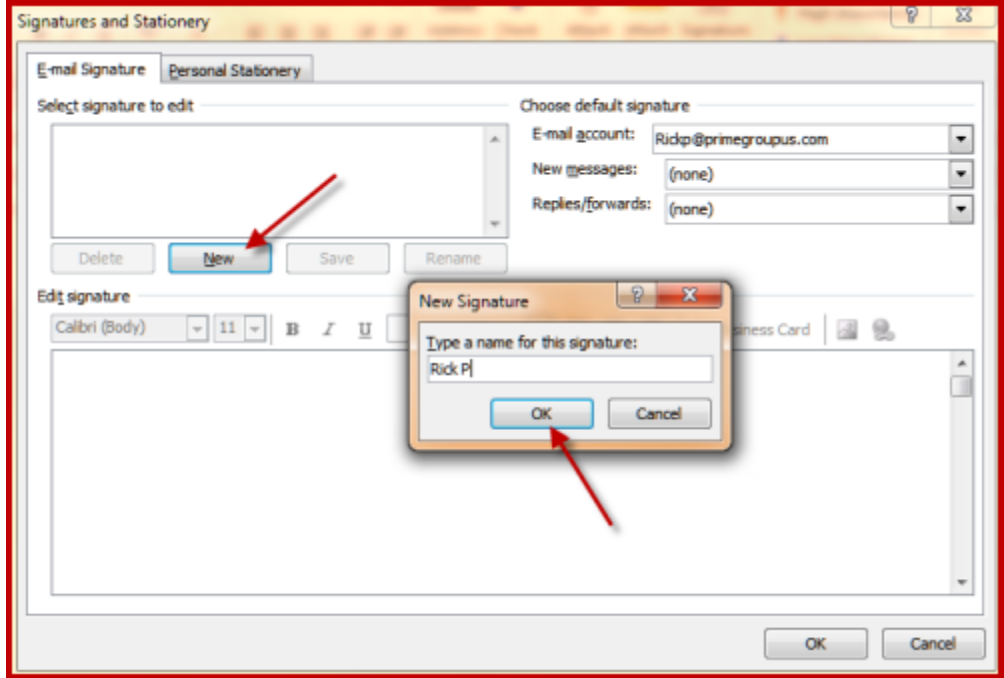

3. Change the new messages and replies to your new signature.

**Note:** you can create as many signatures as you like for different reasons or to quickly add some text.

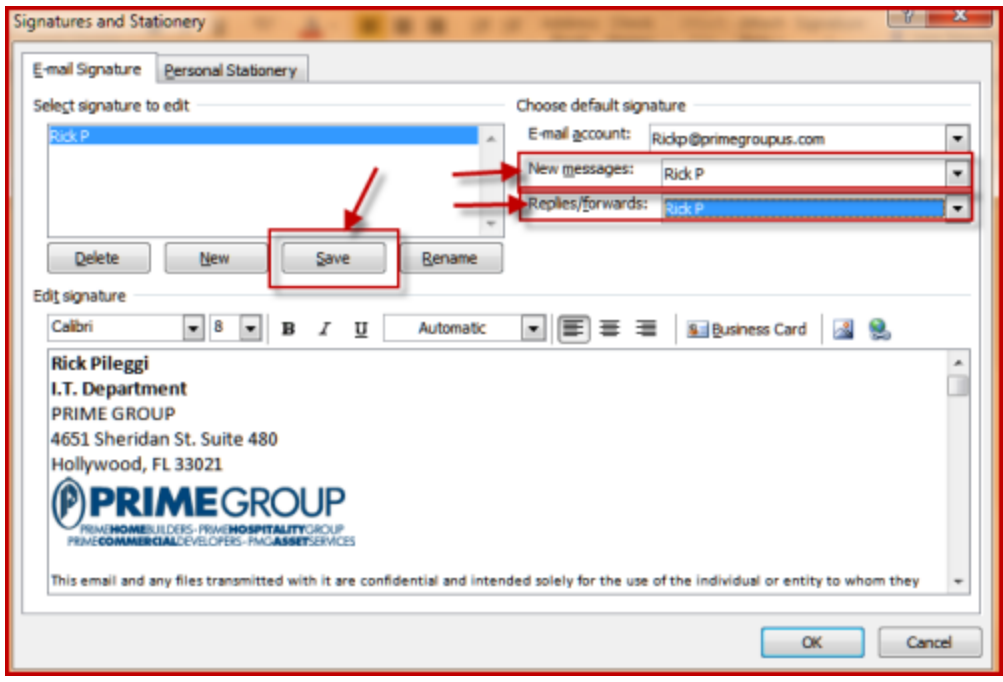

## **Example Email Signature:**

Jane Smith My Department 954-392-8788 **PRIME GROUP** 4651 Sheridan St. Suite 480 Hollywood, FL 33021

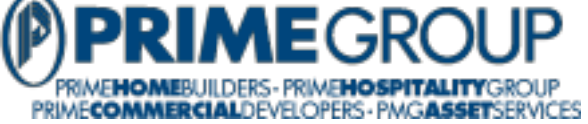